# **INGRESO A PLATAFORMA SAMAI**

## **<https://samairj.consejodeestado.gov.co/>**

**O** 

#### **<https://samai.azurewebsites.net/>**

## **O PUEDE BUSCAR EN EL NAVEGADOR DE PEREFERENCIA "SAMAI":**

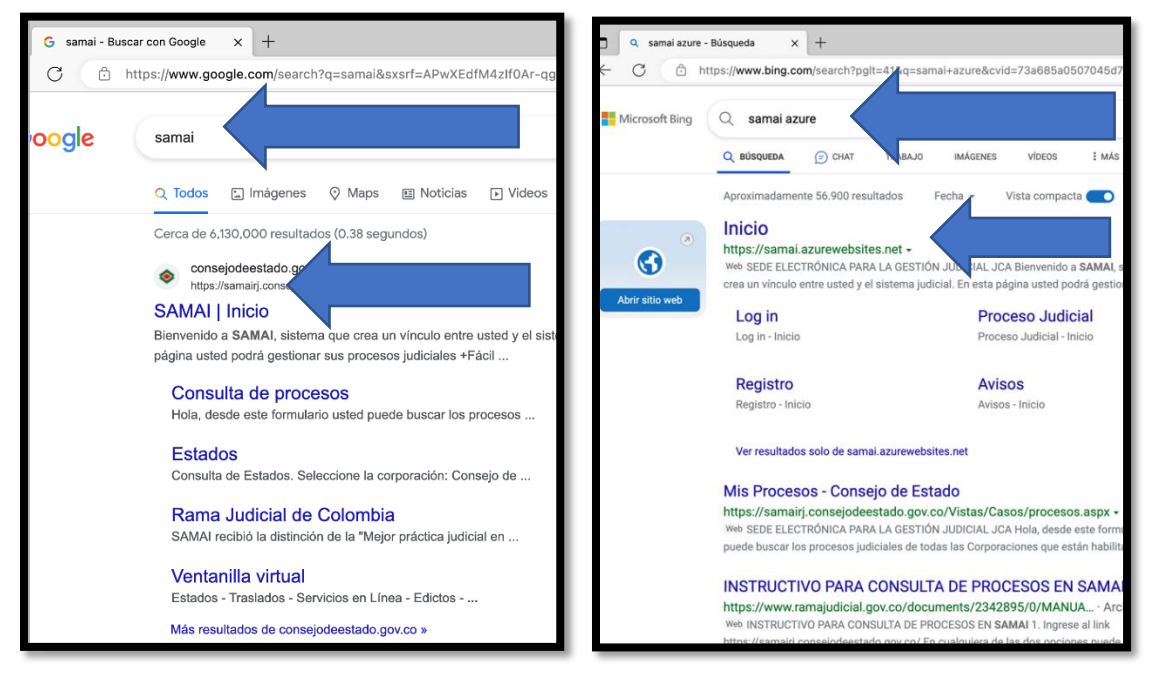

## **AL APARECER EN EL BUSCADOR Y DARLE CLICK EN EL NOMBRE AZUL O INGRESAR AL HIPERVINCULO (URL) SELECCIONA CONSULTA DE PROCESOS**

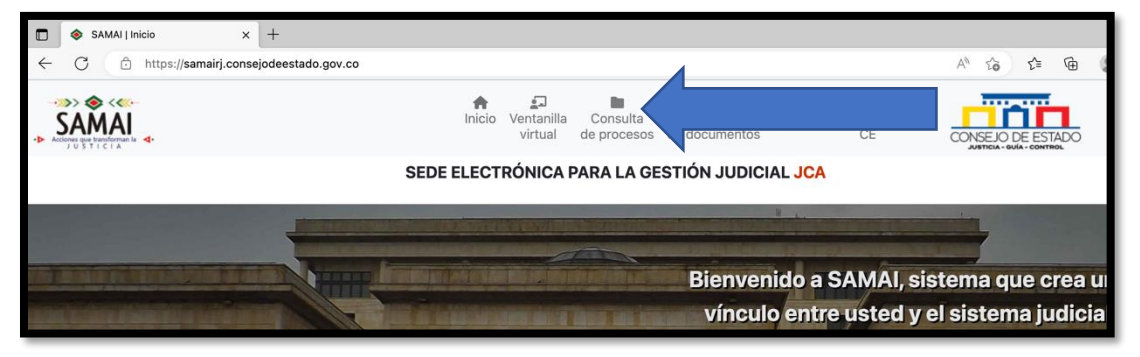

### **PROCEDE A INGRESAR LOS 23 DIGITOS DEL PROCESO Y SELECCIONAR LA CORPORACIÓN**

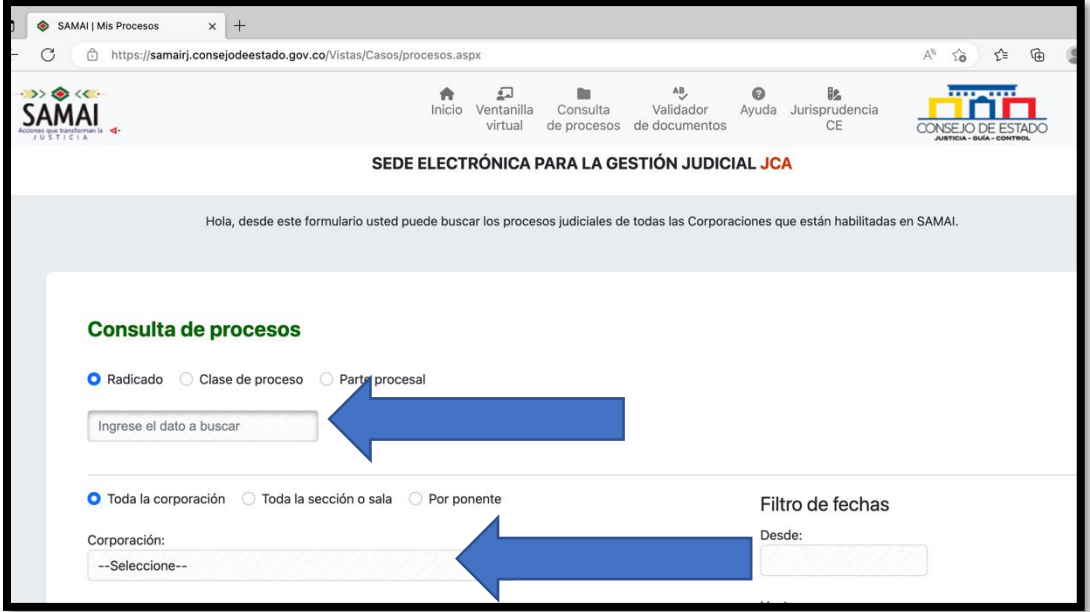

## **PARA ESTE DESPACHO EMPEZARIA CON 660013333004 Y SELECCIONARIA JUZGADOS ADMINISTRATIVOS DE PEREIRA**

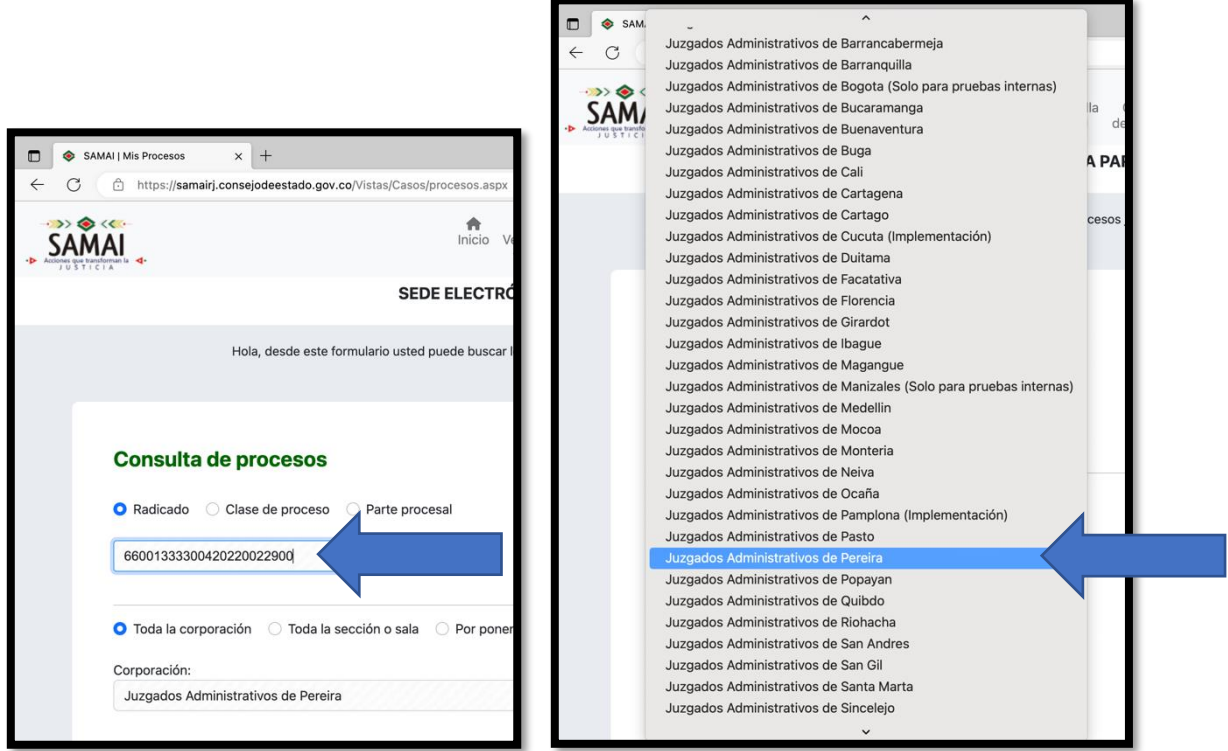

#### **DA CLICK EN BUSCAR**

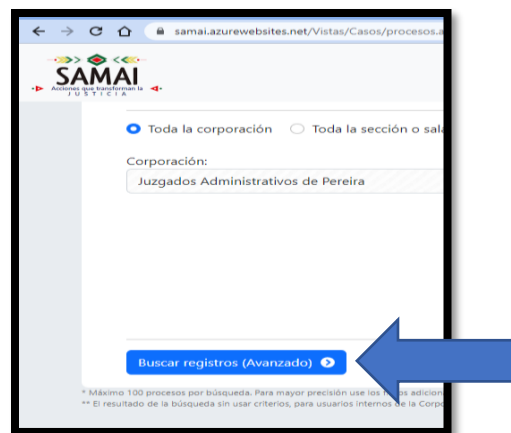

## **APARECE EL PROCESO CON EL RADICADO EN LA PARTE DE DEBAJO DE LA PAGINA Y LE DA CLICK EN VER**

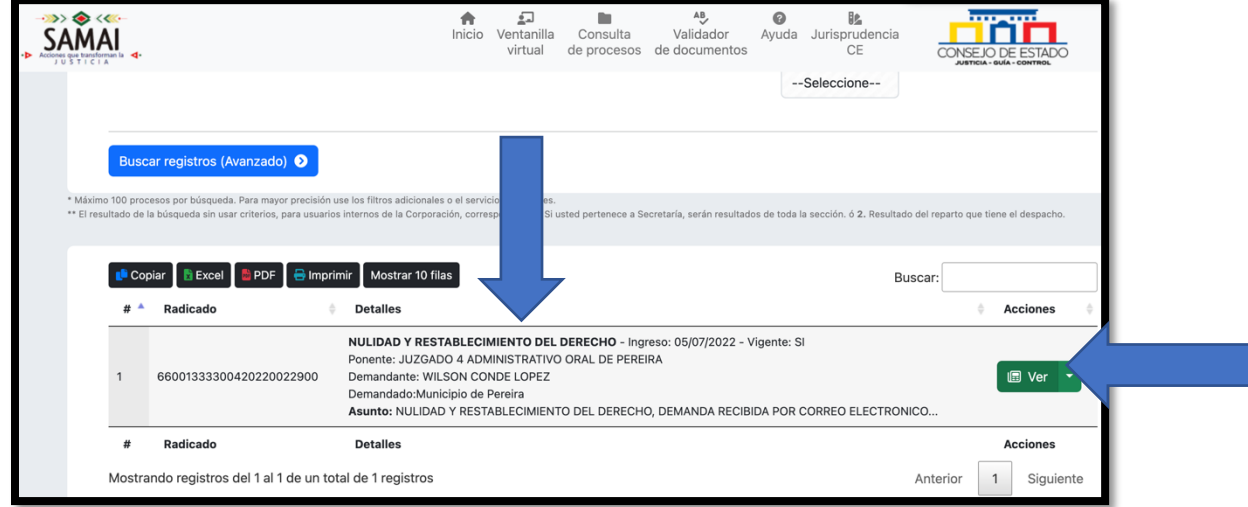

## **INGRESA LOS NÚMEROS QUE LE APAREZCAN Y DA CLICK EN "VALIDAR QUE NO SOY ROBOT"**

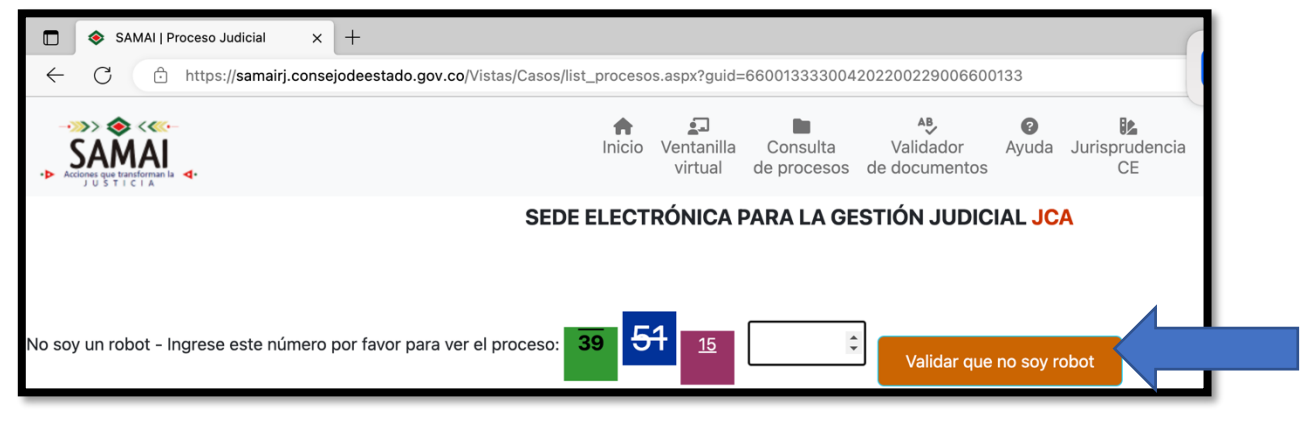

## **LE APARECE EL CONTENIDO DEL PROCESO EN LA PLATAFORMA, LE DA CLICK EN DOCUMENTOS**

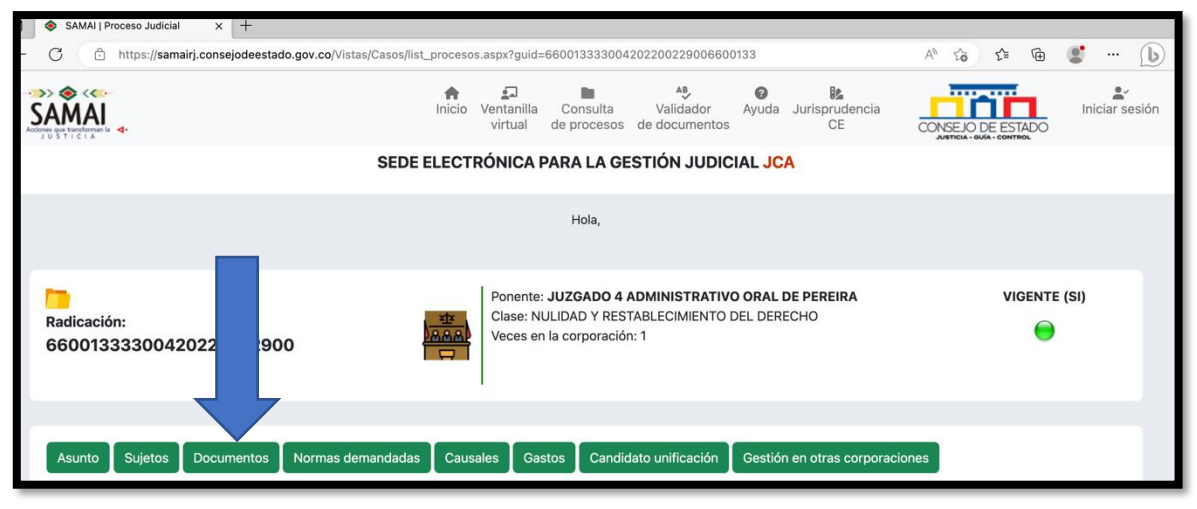

# **APARECEN LOS DOCUMENTOS QUE SE ENCUENTRAN CARGADOS DEL EXPEDIENTE, PARA VISUALIZARLOS PUEDE DAR CLICK EN LA CASILLA VERDE Y PARA DESCARGARLO EN LA CASILLA AZUL**

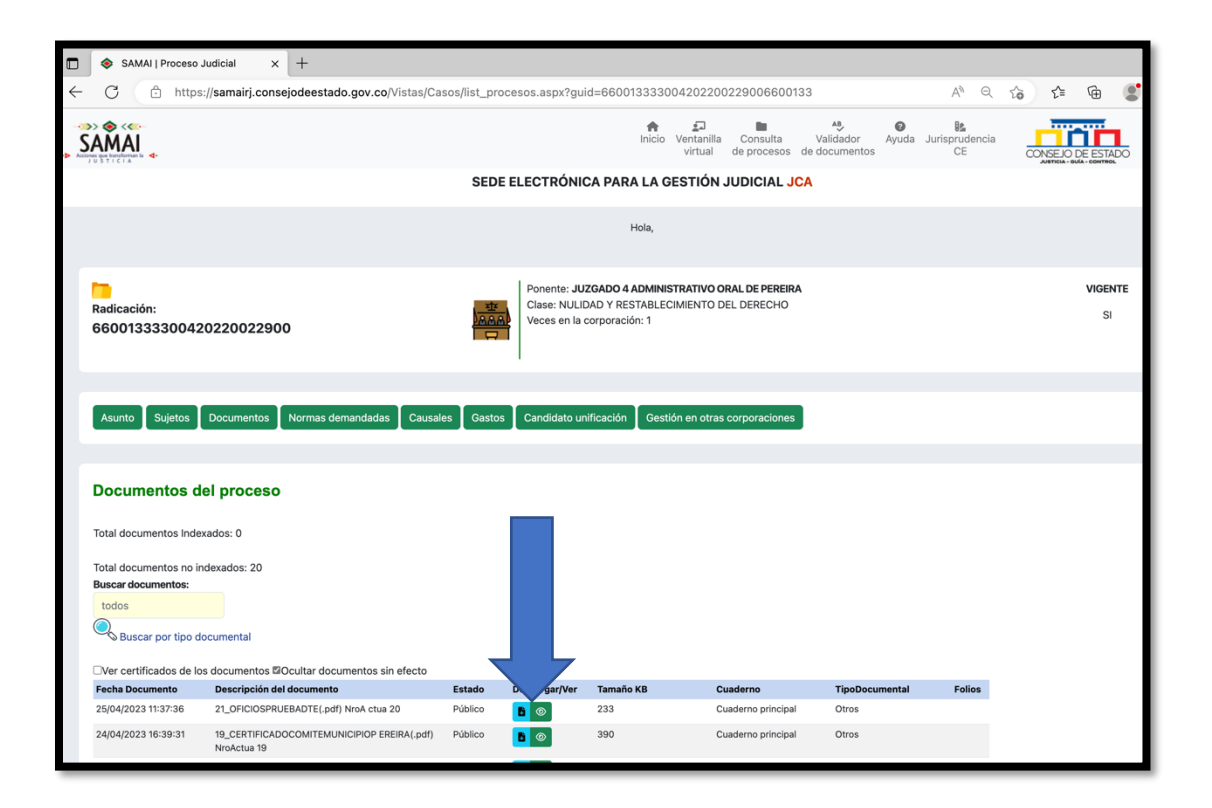

#### **EN LA CASILLA VERDE LE GENERARA UNA VENTANA EMERGENTE ASÍ:**

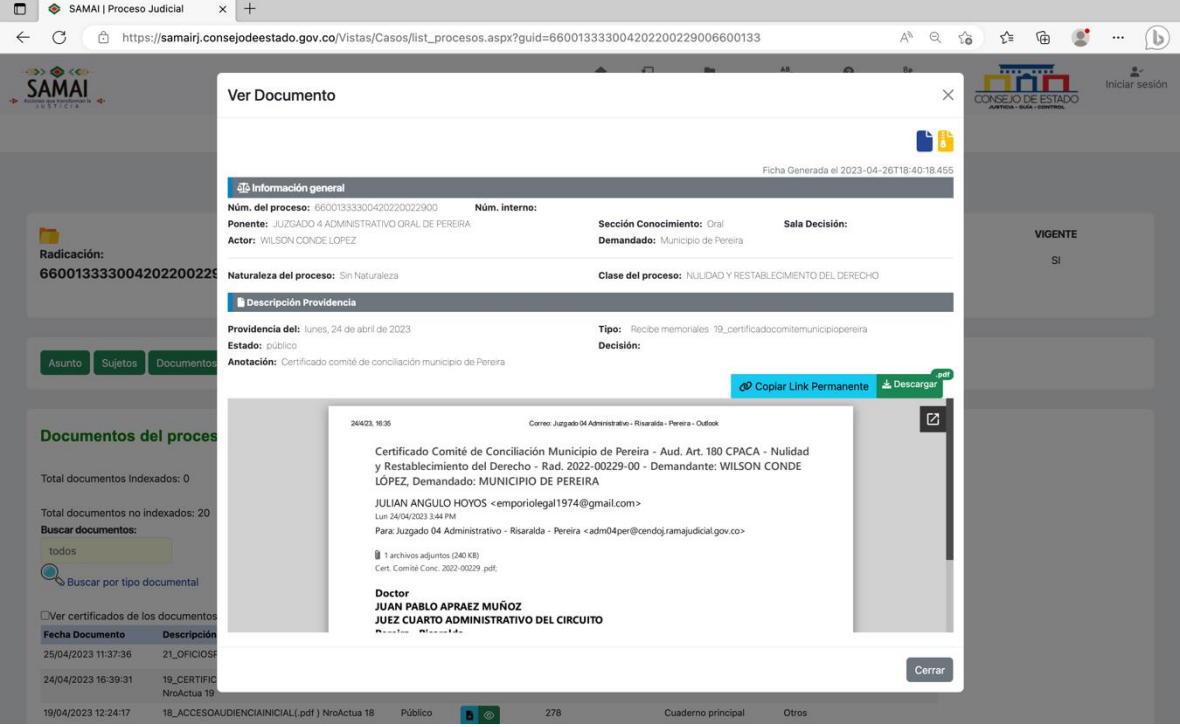

## **EN LA CASILLA AZUL LE GENERARA UNA PESTAÑA ADICIONAL ASÍ:**

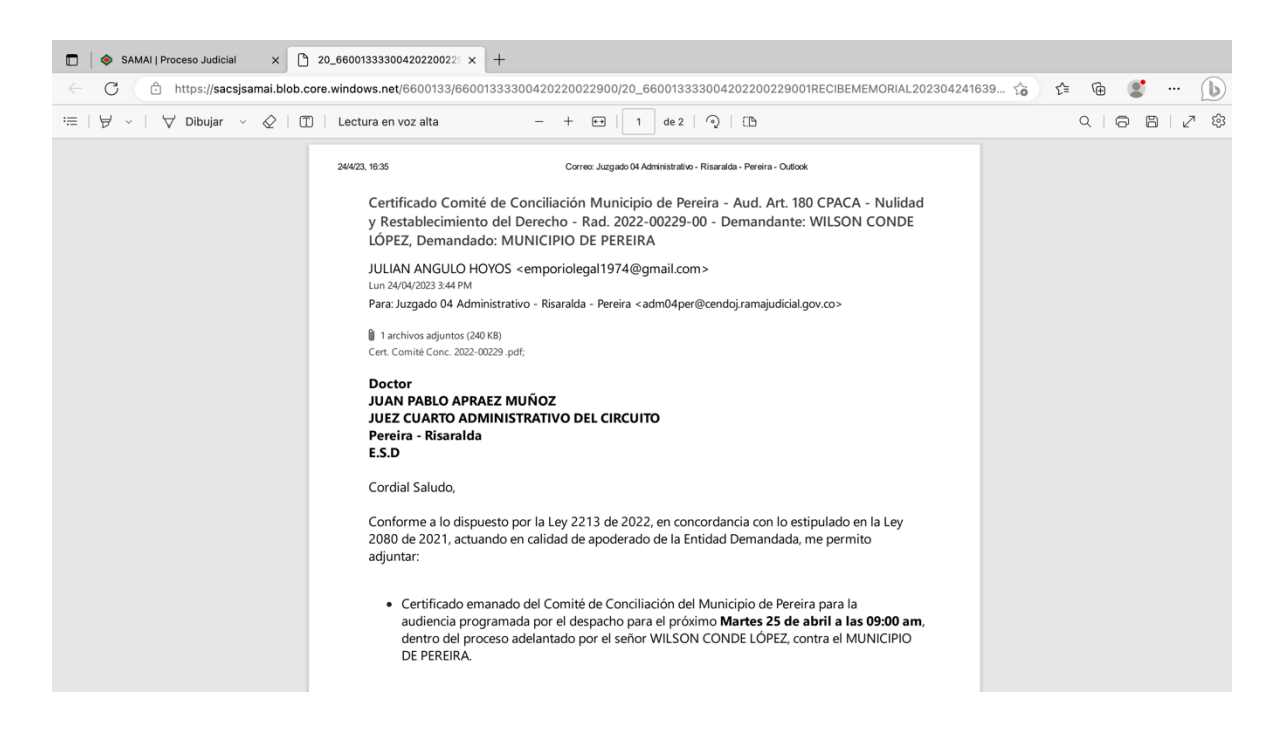